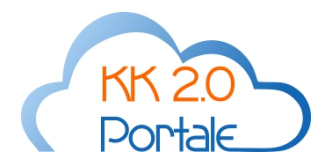

# **Adempimenti preliminari per lo svolgimento dello Scrutinio**

#### **Lato Docente**

1) Concludere tutte le **annotazioni sui propri registri personali** riguardanti soprattutto le valutazioni e le assenze. Per avere un quadro riepilogativo delle valutazioni e delle assenze potrebbero essere utili le seguenti stampe, generabili accedendo al menù: *Docente >Elenchi*, filtrabili secondo i criteri presenti nella pagina di generazione:

- *Elenco sintetico giorni di assenza*: per avere il totale delle assenze per la propria materia;
- *Elenco totali assenze:* per avere il totale delle assenze per tutte le materie;
- *Elenco valutazioni*: per avere la situazione riepilogativa di tutte le valutazioni inserite, con la possibilità di filtrare anche per voti confermati e/o non confermati.
- *Elenco lezioni*: per avere l'elenco di tutte le lezioni firmate con i relativi argomenti.

2) Per ogni classe e materia, effettuare il **"Pre scrutinio"** e stampare le proposte di valutazioni. Per fare ciò accedere alla funzione di *DocentePreparazione scrutinio*. Cliccare sul pulsante pre scrutinio in corrispondenza della classe interessata, quindi scegliere la materia e il periodo di riferimento (attenzione a scegliere quello conclusivo dell'anno scolastico). Nella pagina del pre scruitinio, nella parte di sinistra, individuata dall'intestazione DA REGISTRO PERSONALE, sono visualizzati, per ogni alunno le medie delle valutazioni CONFERMATE (non sono prese in considerazione quelle non confermate) rilevate dal registro personale, per ogni tipologia di voto. Cliccando sul voto viene visualizzata una finestra con l'elenco delle valutazioni, con le rispettive date in cui sono state annotate, sulle quali è stata calcolata la media.

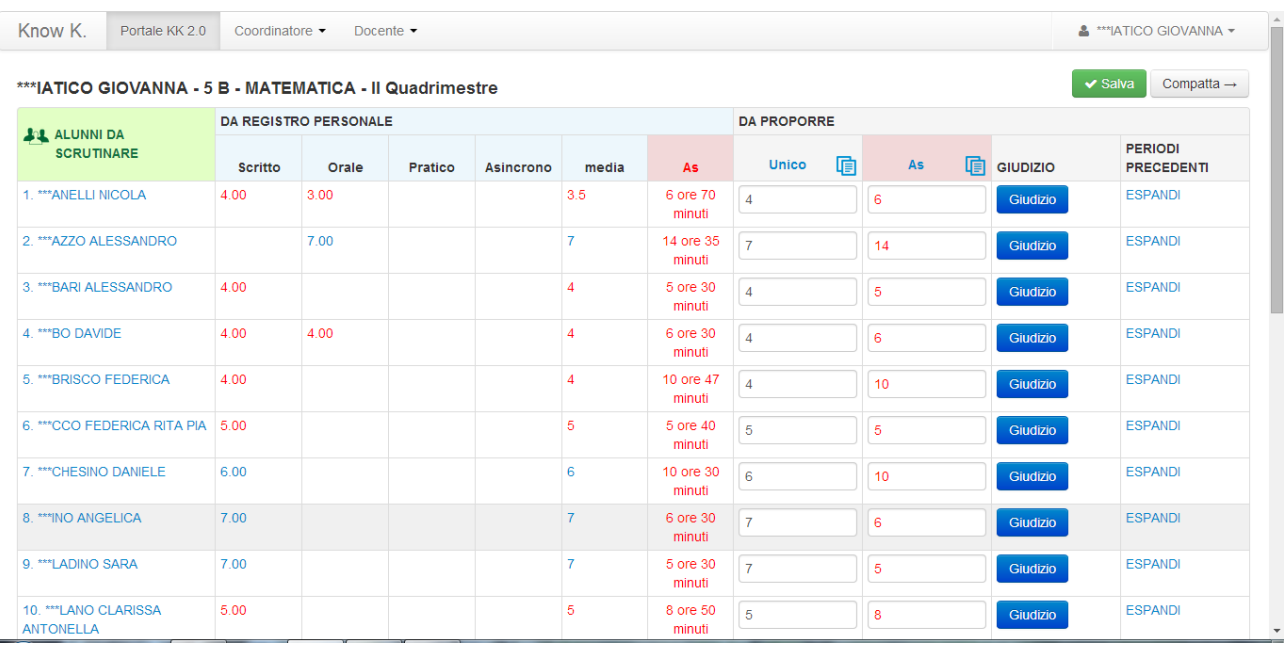

Cliccando sul nome dell'alunno si accede alle note che sono state inserite nel registro personale.

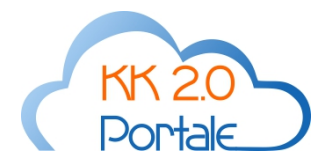

La colonna delle assenze rilevate dal registro di classe, con intestazione *As* (in rosso), propone il numero di ore di assenza nel periodo che si sta scrutinando e il totale dei minuti di ritardo e/o uscita anticipata.

Nella parte di destra, con intestazione DA PROPORRE, dovranno essere digitate le valutazioni che rappresentano la proposta di voto del docente. Tali valutazioni possono essere digitate alunno per alunno oppure usare la funzione *Copia*, cliccando sul simbolo dei due fogli sovrapposti, presente nell'intestazione *Unico* e *As* (colore celeste). Infatti, cliccando sul simbolo copia presente nell'intestazione della colonna Unico, sono riportate automaticamente le valutazioni per ogni alunno, facendo la media aritmetica tra le valutazioni presenti nelle varie tipologie di voto, arrotondando per eccesso se tale media è uguale o maggiore allo 0,50. Allo stesso modo, cliccando sul simbolo *Copia* presente nell'intestazione della colonna *As*, sono riportate automaticamente le assenze per ogni alunno, prendendo in considerazione solo le ore di assenze. In ogni caso, sia le valutazioni sia le assenze DA PROPORRE possono essere modificate a proprio piacimento.

Il pulsante GIUDIZIO permette di inserire un giudizio per l'alunno, che sarà riportato in fase di scrutinio e potrà comparire nella scheda di valutazione.

Il link ESPANDI permette di visualizzare le valutazioni proposte per l'alunno nello scrutinio del/dei periodi precedenti. Il link COMPRIMI (visualizzato solo se si è cliccato su ESPANDI) chiude la visualizzazione delle valutazioni precedenti.

Il pulsante COMPATTA permette di visualizzare tutte le valutazioni (compresi i voti non confermati) annotati nel registro personale.

Cliccare su SALVA per registrare il pre scutinio.

Selezionare la voce di menù *DocentePreparazione scrutinio* per ritornare alla visualizzazione delle classi per le quali è possibile inserire le proposte di valutazione.

Per poter stampare la proposta di voto, cliccare sul pulsante stampa, scegliere la materia e il periodo scolastico e indicare la data che si vuole che compaia in stampa.

#### **Lato Coordinatore**

1) Inserire la **proposta dei voti di condotta** per ogni alunno della propria classe. Per fare ciò accedere alla voce di menù *CoordinatoreScrutini*, scegliere l'Istituto e il periodo scolastico e cliccare sul pulsante *Seleziona*, quindi cliccare sul pulsante *Tabellone* in corrispondenza della classe interessata. Inserire i voti di condotta/comportamento nella prima colonna avente in alto l'intestazione *C*. Confermare l'inserimento cliccando sul pulsante *Applica modifiche*. E' possibile inserire i voti di condotta/comportamento, anche entrando nella scheda dell'alunno, cliccando sul nome alunno presente nell'elenco, e in basso digitare il voto di condotta/comportamento e poi cliccare su SALVA per salvare le modifiche.

2) Controllare la **composizione del consiglio di classe**. Per fare ciò accedere alla voce di menù *CoordinatoreScrutini*, scegliere l'Istituto e il periodo scolastico e cliccare sul pulsante *Seleziona*, quindi cliccare sul pulsante *Info* in corrispondenza della classe interessata. Controllare che ci siano tutti i docenti facenti parte del Consiglio di Classe che dovranno deliberare durante lo scrutinio. In caso discordanze,

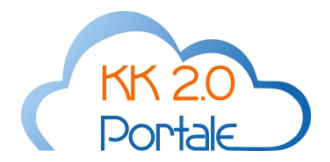

bisogna accedere con il profilo Segreteria per sistemare la composizione del consiglio di classe, pertanto comunicarlo a chi è in possesso delle credenziali per accedere con il profilo Segreteria.

3) Inserimento dei **Crediti formativi** per ogni alunno (solo classi 3^,4^ e 5^ delle scuole secondarie di II grado). Accedere alla voce di menù *CoordinatoreScrutini*, scegliere l'Istituto e il periodo scolastico e cliccare sul pulsante *Seleziona*, quindi cliccare sul pulsante *Tabellone* in corrispondenza della classe interessata. Nel tabellone, cliccare sul nome dell'alunno per accedere alla sua scheda di dettaglio. Porre il segno di spunta sulla voce *Crediti Formativi* e, usando il pulsante *Aggiungi*, inserire la denominazione dei crediti formativi presentati dagli alunni. Per eliminare usare l'apposito pulsante. L'elenco dei crediti formativi, da cui è possibile scegliere quello che si vuole abbinare all'alunno, è stato predisposto dal profilo Segreteria e dovrebbe contenere tutti i crediti formativi ammessi. Comunque se nell'elenco dei crediti formativi non è presente quello che interessa, rivolgersi al profilo Segreteria per farlo inserire nell'elenco. Tuttavia, si fa presente che basta porre il segno di spunta per la voce Crediti formativi, per far sì che il sistema ne tenga conto nel calcolo del credito scolastico dell'alunno. Cliccare su SALVA per confermare le modifiche effettuate.

#### **Lato Segreteria**

1) Inserimento del **curriculum degli studenti**. Affinchè il sistema possa stampare correttamente alcuni documenti di fine anno e, per le classi 3^, 4^ e 5^ delle scuole superiori di II grado, possa calcolare il credito scolastico totale, è necessario inserire alcuni dati riguardanti gli anni precedenti, che il sistema non ha nel suo database. Ciò si può fare direttamente in anagrafica alunno oppure usando la funzione richiamabile dal menù *Config*. In particolare per ogni anno scolastico precedente possono essere inseriti:

- La denominazione e il codice meccanografico della scuola frequentata;
- La denominazione dell'indirizzo di studi;
- La classe e la sezione;
- La media dei voti;
- Il credito scolastico;
- L'esito
- Note libere.

2) Inserimento delle **denominazioni per i crediti formativi** (solo per le classi 3^, 4^ e 5^ delle scuole superiori di II grado).. Per fare ciò bisogna accedere alla funzione *Config Crediti formativi*.

Si consiglia di inserire anche un'attività generica, denominandola *Altro*, per poter prevedere anche la possibilità di associare attività non previste.

3) Inserimento delle **Competenze per la certificazione**. Si veda la news del 29 maggio 2014.

4) Predisposizione della tabella di **conversione dei voti numerici in voti letterali** per la materia Religione.

5) Predisposizione degli **Esiti Scolastici**. Per far ciò bisogna accedere alla funzione *Config Esiti Scolastici* e cliccare sulla voce Aggiungi per inserire gli esiti come richiesto da tabella SIDI per l'a.s. 2013/2014 e qui

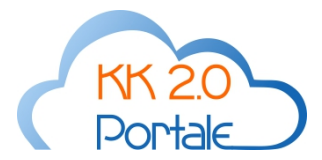

riportato per comodità facendo attenzione ad inserire la spunta di esito positivo e di giudizio sospeso nei diversi casi.

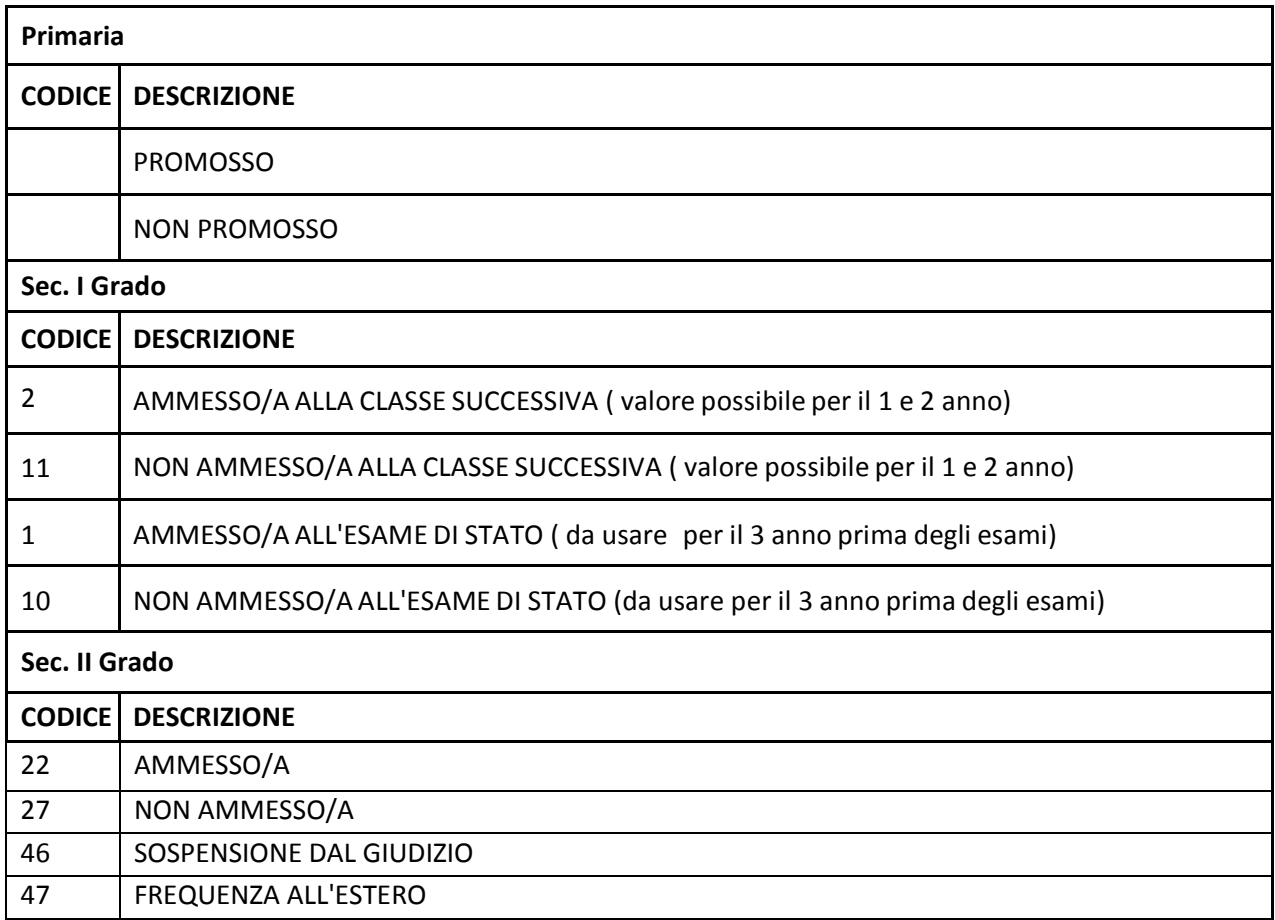

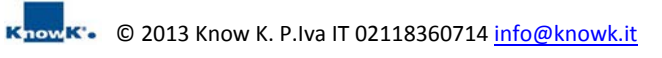

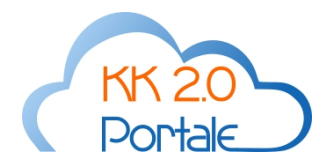

## **SVOLGIMENTO DELLO SCRUTINIO**

### **Lato Coordinatore/Dirigente**

1) L'accesso allo scrutinio può avvenire attraverso il **profilo Dirigente** (per tutte le classi) o attraverso il **profilo Coordinatore** (solo per le classi coordinate). Le voci di menù di attivazione sono *DirigenteScrutini*  o *CoordinatoreScrutini*.

2) Usare il pulsante **Info** in corrispondenza della classe per inserire alcune informazioni riguardanti lo scrutinio che saranno riportate nel verbale. Per velocizzare le operazioni di scrutinio, i membri del consiglio di classe sono già riportati tutti presenti, pertanto occorrerà togliere il segno di spunta solo per gli eventuali assenti e indicare il docente che sostituisce con gli estremi della nomina. Il pulsante in alto *Rigenera CdC* è necessario quando ci sono state delle modifiche alla composizione del CdC dopo il salvataggio delle Info. Cliccando su *Rigenera CdC* viene aggiornato il consiglio di classe visualizzato nella pagina. Se non ci sono state modifiche non è necessario utilizzare tale pulsante.

3) Con il pulsante **Tabellone** è si accede all'elenco degli alunni con i relativi voti. In tale elenco si ha la possibilità anche di inserire i voti di comportamento, se non è già stato fatto precedentemente, utilizzando la colonna intestata con una *C*, e inserire, facoltativamente, il giudizio globale sull'alunno, cliccando sul simbolo della cartella celeste a sinistra del nome dell'alunno. Si precisa che per confermare il giudizio è necessario cliccare su pulsante *Applica*, presente nella finestra del giudizio, e poi alla fine di tutte le modifiche sul pulsante verde *Applica Modifiche*, in alto a sinistra nel tabellone.

4) A destra del nome di ogni alunno è presente un pallino colorato che indica la proposta rilevata dal sistema in riferimento all'esito sulla base dei dati fino a quel momento inseriti:

- Il **pallino nero** indica che non ci sono elementi per poter valutare l'esito dell'anno scolastico.
- Il **pallino verde** indica che l'alunno ha conseguito almeno la sufficienza in tutte le materie (compreso il comportamento), non ha superato il numero massimo di ore di assenza e quindi l'esito del suo anno scolastico è positivo (Promosso, Ammesso, ecc..).
- Il **pallino rosso** indica che l'alunno ha un numero di insufficienze superiore al 50% delle materie (compreso il comportamento) e/o ha un numero di assenze superiore al limite consentito, pertanto l'esito del suo anno scolastico è negativo.
- Il **pallino arancio** indica che l'alunno ha insufficienze, ma che non superano il 50% delle materie (compreso il comportamento) e che non ha superato il limite massimo di ore di assenze, pertanto il suo esito è incerto (nel caso delle scuole superiori di II grado potrebbe essere: Giudizio Sospeso).

5) Per entrare nella discussione sui singoli alunni è necessario cliccare sul nome dell'alunno. Si accede alla **situazione alunno dettagliata**. In alto sono presentate le informazioni di riepilogo:

• Media dei voti: calcolata facendo la media aritmetica di tutti i voti di quelle materie, per le quali è stato indicato in configurazione che fanno parte della media - ad esempio, Religione non ne fa parte -, compreso il voto di comportamento.

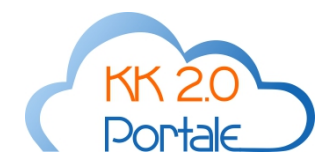

- Totale ore di assenza: per tutto l'anno.
- N.ro di voti mancanti per raggiungere la sufficienza in tutte le materie: è un indicatore utile per l'attribuzione o meno dell'esito positivo dell'anno scolastico.
- Il n.ro massimo di ore di assenza annuale: tale valore deve essere stato inserito nella configurazione della classe - dal profilo Segreteria - e permette di valutare la validità dell'anno scolastico. Infatti, nel caso il Totale ore di assenza superi tale valore, il sistema propone la non validità dell'anno scolastico, alla quale, comunque, il C.d.C. può derogare.
- Esito: deve essere indicato l'esito, scegliendolo tra l'elenco inserito in fase di configurazione, dal profilo Segreteria. Nel caso gli esiti presenti nell'elenco non fossero corretti, provvedere a rettificarli attraverso il profilo Segreteria (si veda punto 5) per la Segreteria su descritto negli adempimenti). Nella configurazione degli esiti è necessario indicare quale/i di questi sono considerati positivi (ovvero che determinano l'ammissione alla classe successiva o all'esame) e (solo per la scuola superiore di II grado) quale è da considerarsi come sospensione dei giudizio. Il sistema effettua un controllo di congruità sull'inserimento dell'esito, ad esempio, non permette di assegnare un esito positivo (Promosso, Ammesso) a un alunno che riporta insufficienze in qualche materia e/o comportamento.
- Validità: si possono inserire le seguenti voci:

- Ha frequentato: quando l'alunno ha un numero di assenze inferiore o uguale al limite massimo consentito;

- Non ha frequentato: quando l'alunno ha un numero di assenze superiore al limite massimo consentito e non è stata applicata la deroga;

- Non ha frequentato con deroga: quando l'alunno ha un numero di assenze superiore al limite massimo consentito ed è stata applicata la deroga;

6) Controllare i voti inseriti che possono essere sempre modificati. Qualora la modifica avvenga senza il voto consiglio, questa viene memorizzata anche come proposta di voto del docente. Se invece avviane per voto consiglio, allora bisogna lasciare inalterata la casella del voto e inserire il voto consiglio corrispondente. In tale caso la proposta del docente non è modificata.

Anche le assenze possono essere modificate (se necessario).

L'attribuzione del voto può essere effettuata all'unanimità, nel qual caso non occorre specificare altro, oppure a maggioranza, nel qual caso occorre procedere con la votazione, cliccando sul link *Votazione*, presente nella colonna *Maggioranza*, in corrispondenza del voto che si vuole attribuire a maggioranza. Nella pagina della votazione è sufficiente togliere il segno di spunta in corrispondenza di chi vota in modo sfavorevole. In basso è presente il riepilogo della votazione. Cliccare su *Salva* per salvare la votazione.

È possibile specificare anche l'attività di recupero prevista per l'alunno. Tale attività di recupero è selezionabile tra le diverse attività di recupero predisposte in fase di configurazione dal profilo Segreteria. Si ricordi che tra le stampe, attivabili dal menù Elenco, è presente la stampa degli elenchi delle attività di recupero, filtrabili per classe e tipologia di recupero, in modo da favorire l'organizzazione di eventuali corsi di recupero per i giudizi sospesi per la scuola secondaria di secondo grado.

7) Per le classi per le quali è prevista la **certificazione delle competenze**:

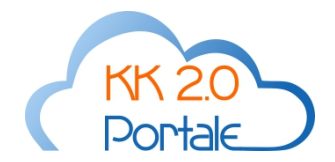

- classi quinta della primaria,
- classi terze della secondaria di I grado;
- classi prime e seconde della secondaria di II grado (sono state prese in considerazione anche le classi prime in quanto si può verificare il caso di un alunno che ha superato l'obbligo scolastico perché maggiorenne, ma frequentante ancora la classe prima);

è possibile indicare il livello di competenza raggiunto. Tale possibilità è data solo per quelle materie associate alle competenze. In alcuni casi oltre alle materie curriculari , si potrà indicare il livello raggiunto anche per competenze non associate a materie curriculari, ma ha competenze trasversali. Esse sono messe in basso sotto le materie curriculari.

Si sottolinea che l'inserimento di tali livelli è facoltativa. Essa è richiesta esclusivamente per poter successivamente stampare il certificato delle competenze dell'allievo.

Per avere un quadro completo della gestione delle competenze per la certificazione da parte del Portale KK, consultare le note descritte nelle News del 29 maggio 2014.

8) Per ogni alunno è possibile specificare anche un **giudizio per ogni materia** che, se presente, sarà visualizzato nella scheda di valutazione.

9) Per le classi terze della scuola secondaria di I grado è necessario indicare anche il **giudizio di ammissione** agli esami, espresso con un voto decimale, dato dalla media dei voti arrotondato per eccesso dallo 0,50, compreso, in poi. Il giudizio di ammissione è calcolato automaticamente dal sistema, con la possibilità di modificarlo.

10) Per le classi terze, quarte e quinte della scuola secondaria di II grado, nella scheda alunno, è presente anche il **credito scolastico** calcolato sulla base della media dei voti e dell'eventuale credito formativo, sempre modificabile dall'operatore. Il sistema calcola il credito scolastico in base alla media dei voti e alle bande di oscillazione definite dal Ministero. Se la media non supera lo 0,5 viene assegnato il minimo della banda, altrimenti il massimo della banda. Se invece è presente i credito formativo viene sempre assegnato il massimo della banda. Per le classi quinte è presente anche il totale dei crediti scolastici degli anni precedenti, in base a ciò che è stato inserito nel curriculum dell'alunno.

11) Per le classi terze, quarte e quinte della scuola secondaria di II grado, nella scheda alunno, è presente anche il **credito formativo**. Se è stato messo il segno di spunta in corrispondenza del credito formativo, il sistema propone come credito scolastico il massimo della banda di oscillazione.

12) *ATTENZIONE!!* Affinché tutte le modifiche fatte nella scheda scrutini dell'alunno abbiano effetto e quindi vengano ricalcolati tutti i valori proposti è necessario SALVARE. Inoltre , ovunque ci siano valori che proposti dal sistema che possono però essere modificati dall'operatore, affinché possano essere ricalcolati dal sistema è necessario cancellarli, in tal caso cliccando sul pulsante SALVA il sistema effettua il ricalcolo. Pertanto, ad esempio, se si vuole ricalcolare il credito scolastico, dopo averlo modificato, è necessario cancellarlo e poi SALVARE.

13) Una volta analizzate tutte le situazioni degli alunni si può ritornare al tabellone e **consolidare** lo scrutinio in modo da poter attivare la generazione delle stampe.

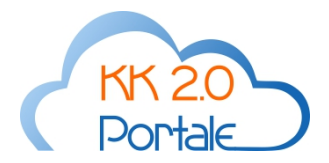

14) E' possibile generare le seguenti **stampe**:

- Tabellone di servizio: con tutte le indicazioni dei voti, assenze, media, esito, ecc.
- Tabellone per affissione: solo con i voti, la media, l'esito ed altre informazioni, ma con i voti non visibili per gli alunni con esito negativo.
- Schede di valutazione in formato A3
- Schede di valutazione in formato A4
- Schede di Religione (per le valutazioni in Religione è effettuata in automatico la conversione del voto in giudizio)
- Schede per materia alternativa
- Verbale
- Comunicazioni alle famiglie circa gli esiti negativi
- Certificazione delle competenze

15) E' possibile rendere visibili le documentazioni di fine periodo alle famiglie cliccando su **Pubblica**.